#### **To populate publications from Scholars Hub to ORCID:**

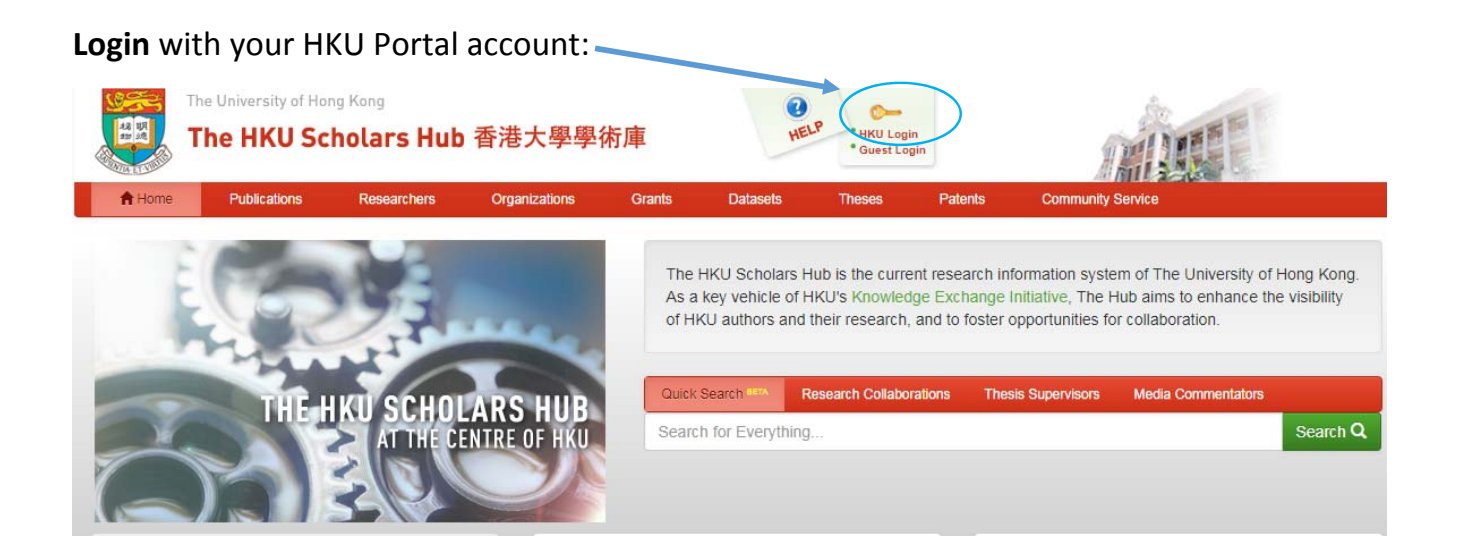

### After login > Click "**Edit Researcher Page**"

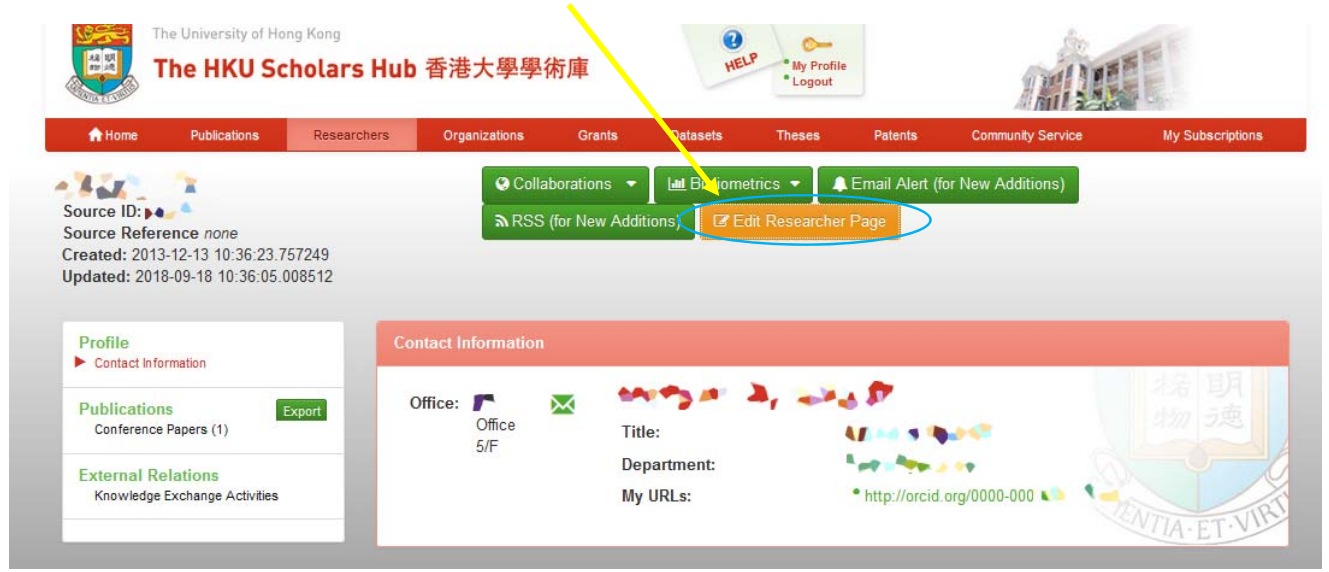

## Click "**Manage ORCID Account**"

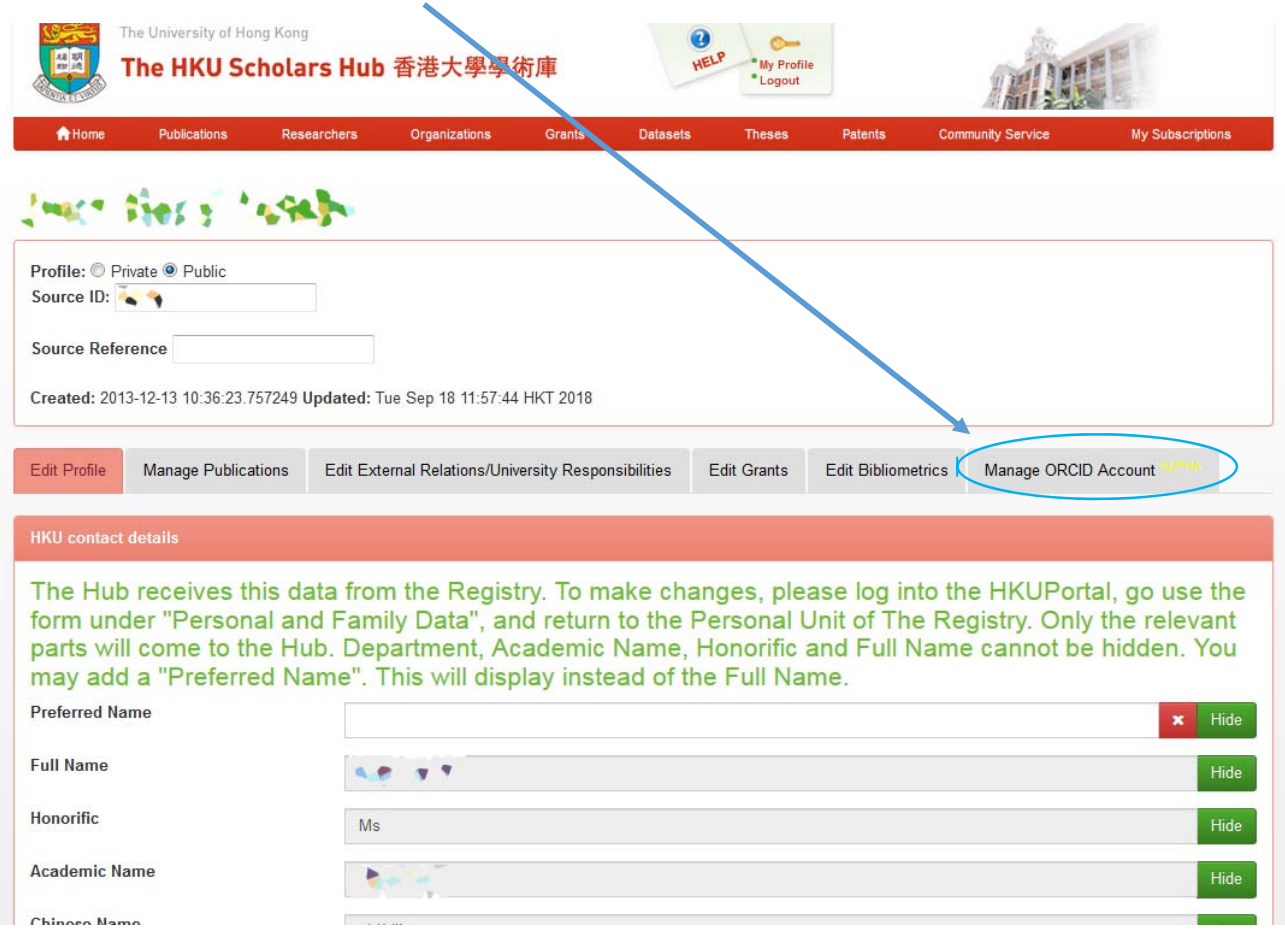

Click Login "**ORCID**" to grant us permission to update your profile.

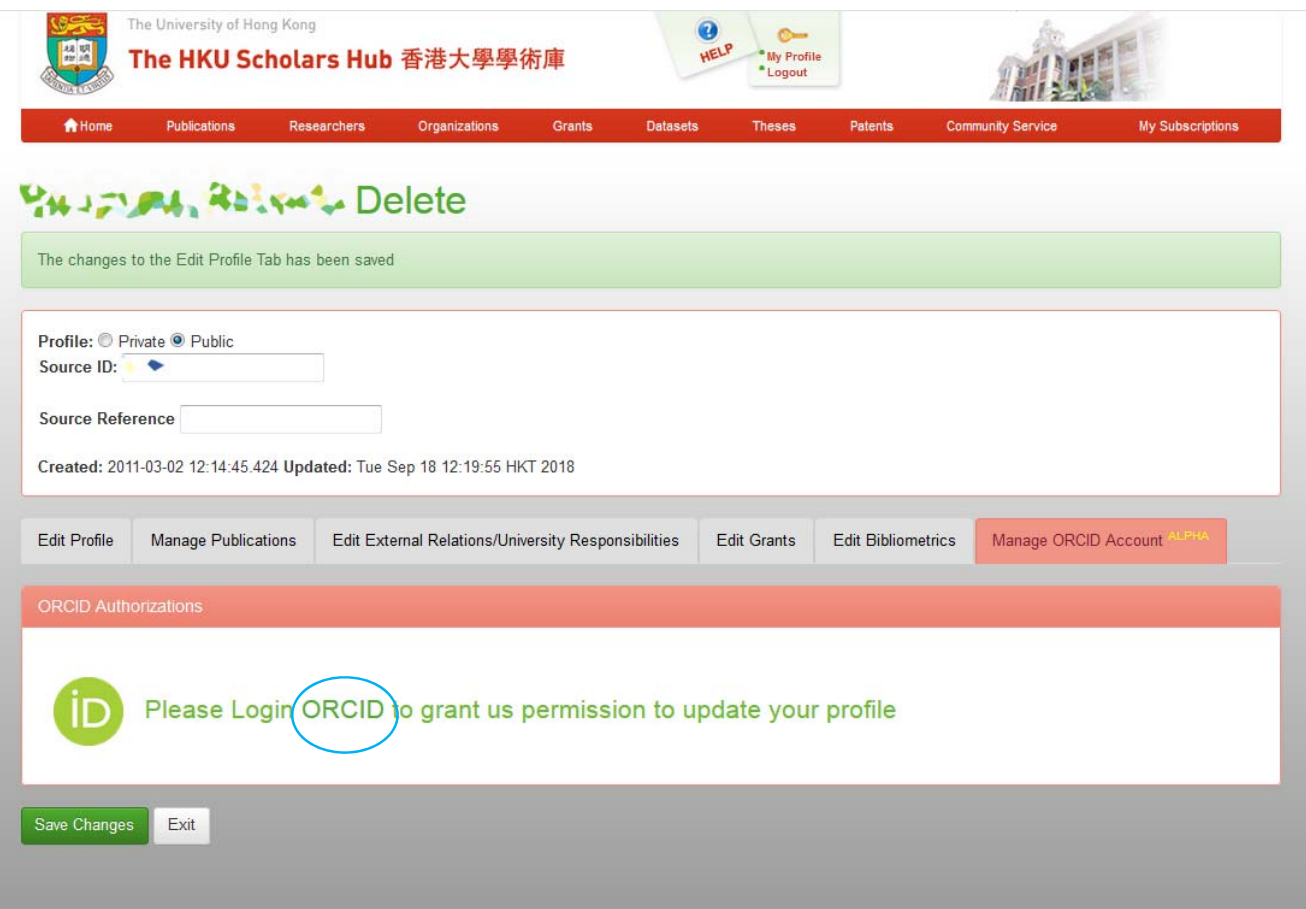

Sign into ORCID with your account or click Forgotten your password> Reset it here to reset your password.

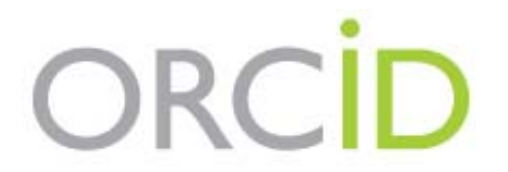

Sign into ORCID or Register now

Personal account

Institutional account

Sign in with your ORCID account

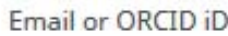

Email or ORCID iD

ORCID password

ORCID password

Sign into ORCID

Forgotten your password? Reset it here

Sign in with a social media account  $\Theta$ 

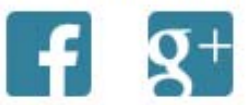

Follow the instructions to authorize Scholars Hub to update your ORCID records. You may manage permission granted to Scholars Hub in your account settings.

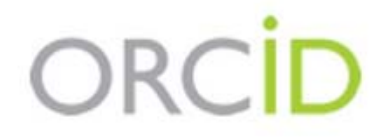

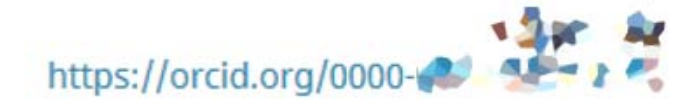

(Not You?)

## University of Hong Kong <sup>O</sup>

has asked for the following access to your ORCID Record

# C

Add or update your research activities Add or update your biographical information

This application will not be able to see your ORCID password or any other information in your ORCID record with visibility set to Only me. You can manage permission granted to this and other Trusted Organizations in your account settings.

Authorize

Deny

After the authorization has been done, you may go back to your Hub page > Manage ORCID Account > **Publications**

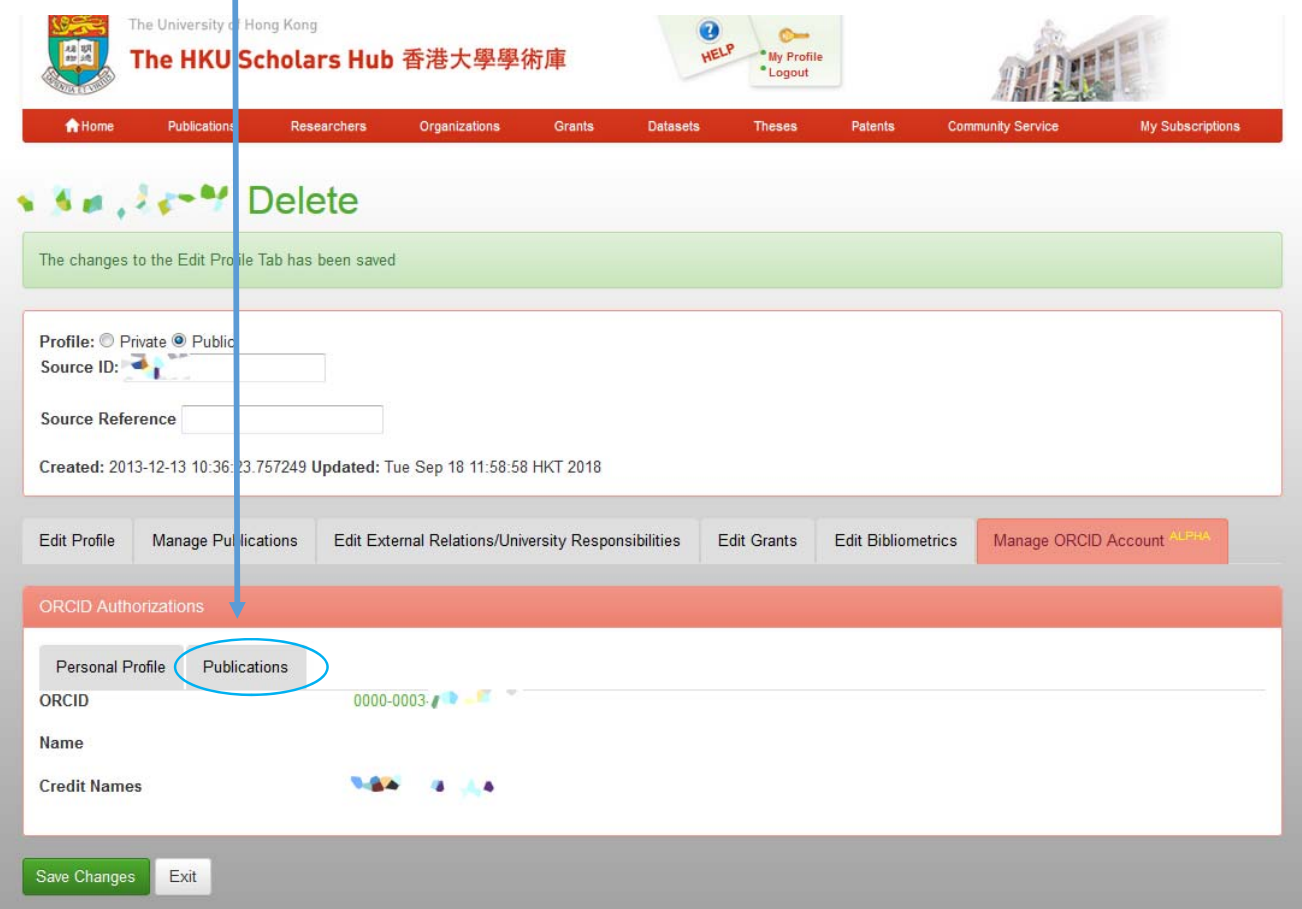

If there is no publication records existed in your ORCID, you may click "**Update All Hub Publications to ORCID"** to populate your publication records to your ORCID profile.

**Please note** if you already have publication records in ORCID profile, the system can only dedup records with DOI. This action will create duplicated records for those without DOI in your ORCID profile that you might have to delete those records one by one at ORCID afterwards.

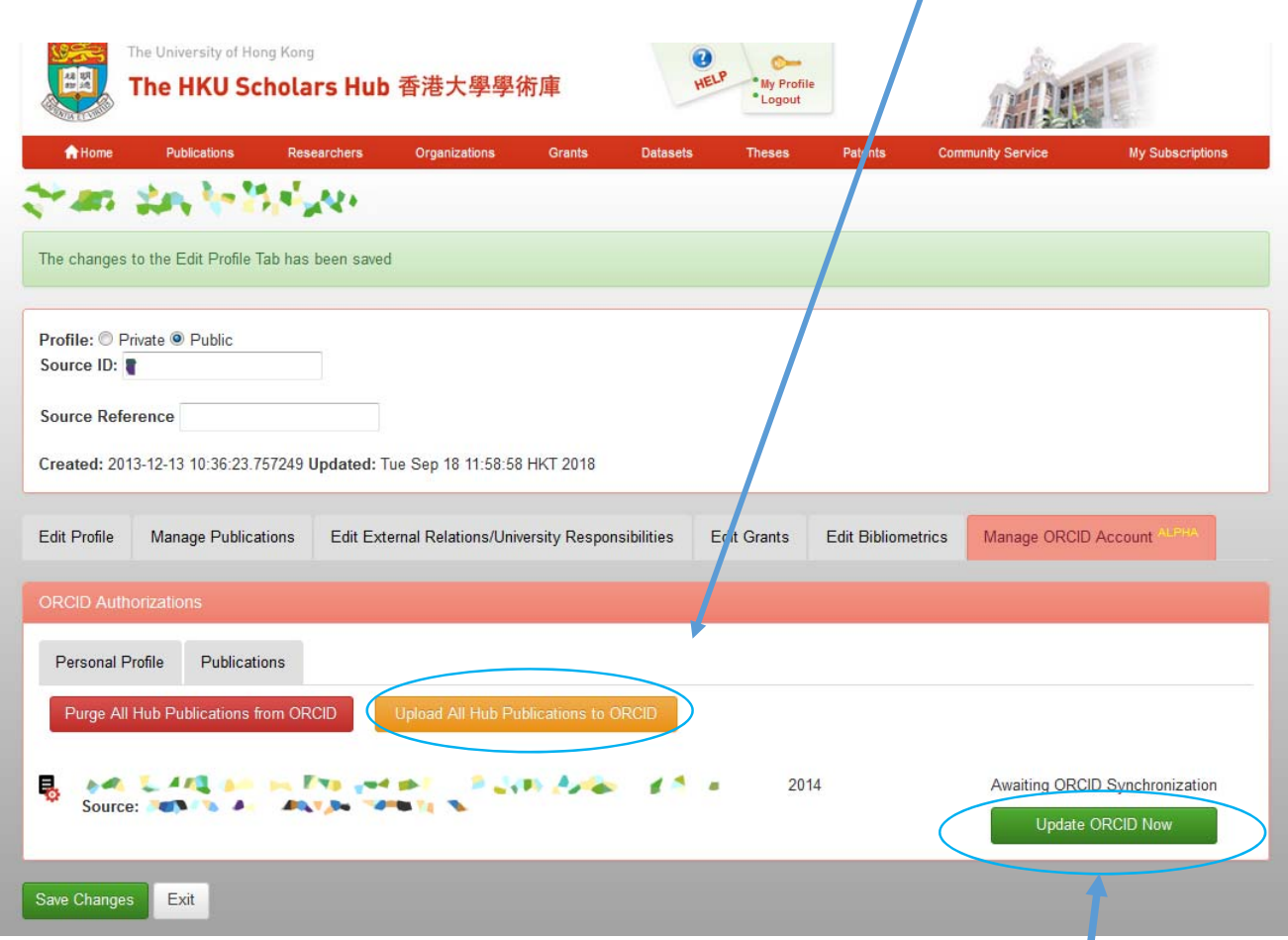

Or you may click "Update ORCID Now" to select and populate the publications one by one.

If you have questions on the procedures, please email hub@lib.hku.hk, or call 2241 5841.

‐ END ‐